MANUEL A DESTINATION DES ADMINISTRATEURS

# FP AVIRON

Application de gestion des licences sportives aviron

*Comment se connecter et modifier son mot de passe ?*

Jean-François VARLET

## **Sommaire**

#### **PRESENTATION**

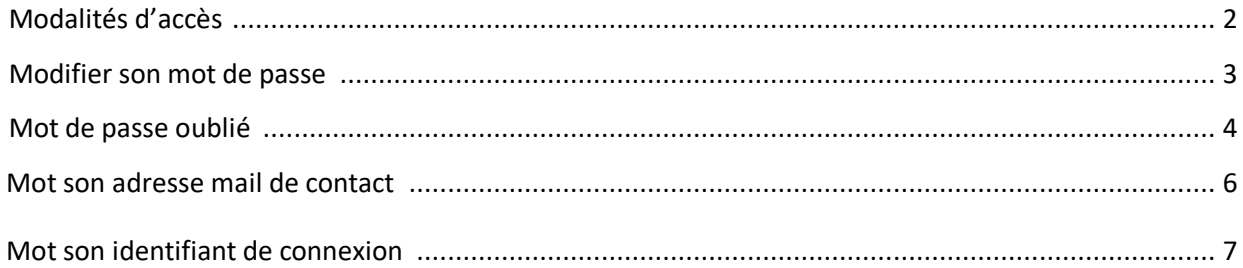

### PRESENTATION

#### MODALITÉ D'ACCÈS

Cette application est accessible par internet. Elle a été optimisée pour une utilisation sur PC/MAC et pour les navigateurs web suivants :

- Google Chrome
- Mozilla Firefox

Et pour une résolution d'écran de 1920x1080 pixels.

L'application fonctionnera pour les navigateurs de versions antérieures, mais avec des différences d'affichage.

**ATTENTION : Cette application n'est pas une application mobile. Elle n'est pas optimisée par une utilisation sur smartphone.**

L'adresse de connexion est :<http://www.fpj.pf/fpaviron/admin>

Saisissez l'adresse dans votre navigateur web, vous accéderez ensuite à l'écran d'authentification suivant :

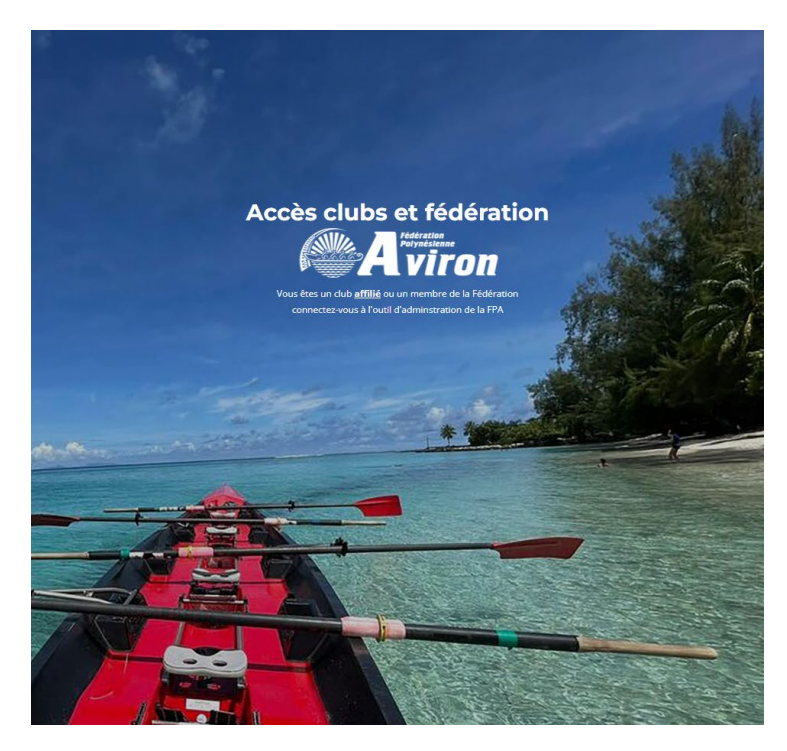

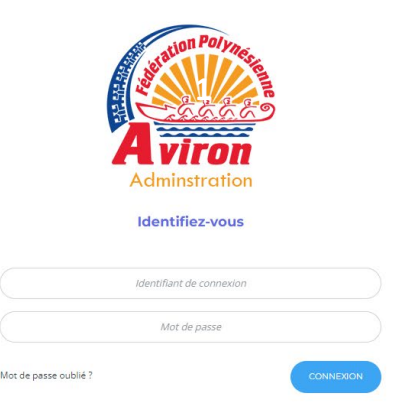

Vous devez saisir votre identifiant et votre mot de passe. Si vous ne les connaissez pas, merci de contacter la fédération polynésienne d'aviron qui vous les communiquera.

**Le mot de passe de première connexion est : Fpa2023** *(bien respecter les majuscules et minuscules)*

#### MODIFIER VOTRE MOT DE PASSE

Tout administrateur peut modifier son mot de passe. Après connexion, cliquez sur l'icône située en haut à droite de la page d'accueil.

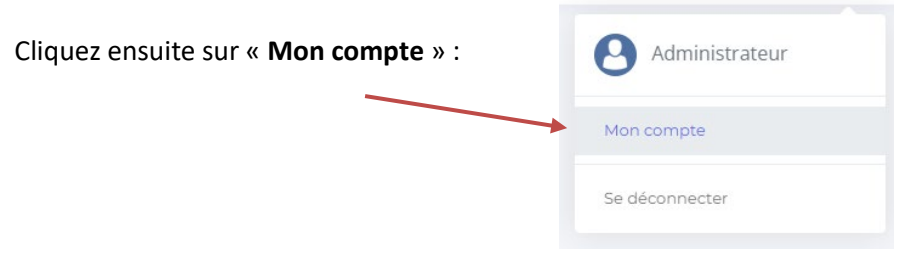

Dans la page qui s'affiche, cliquez sur « **Modifier votre mot de passe** » pour accéder au formulaire permettant la modification.  $\overline{I}$ 

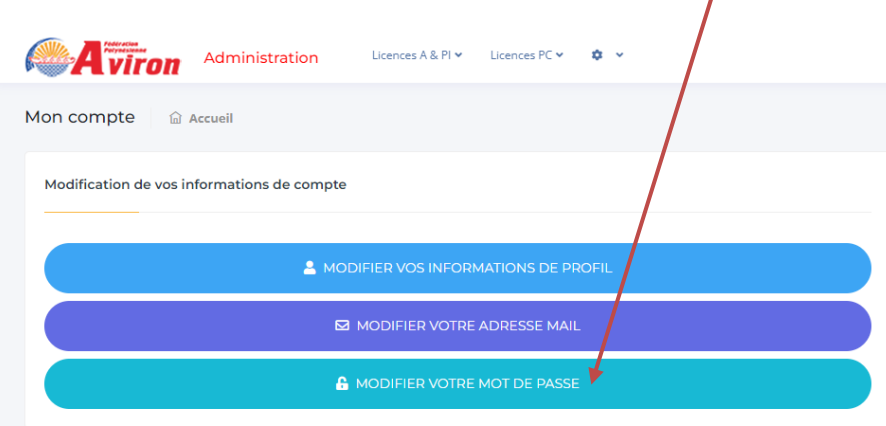

Saissisez votre nouveau mot de passe et sa confirmation puis cliquez sur le bouton « **Enregistrer** »

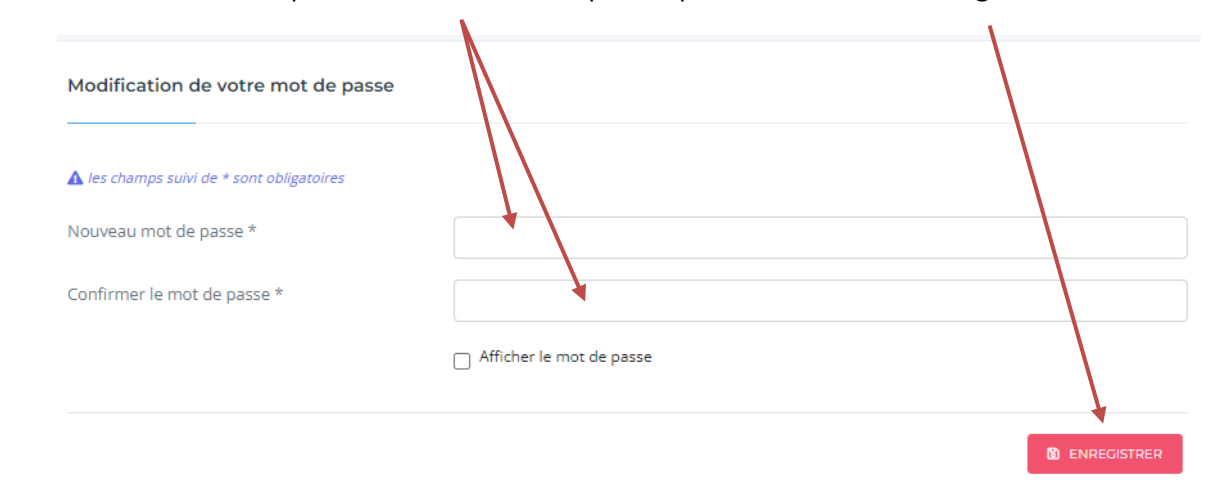

O Pour des raisons de sécurité, votre mot de passe doit contenir au moins une minuscule, une majuscule et un chiffre et doit être composé d'au moins 8 caractères.

**ATTENTION : Après la modification de votre mot de passe vous devrez vous reconnecter à l'application.**

#### MOT DE PASSE OUBLIÉ

Si vous avez oublié votre mot de passe, vous avez la possibilité d'en créer un nouveau en utilisant le lien « *Mot de passe oublié* » de la page de connexion.

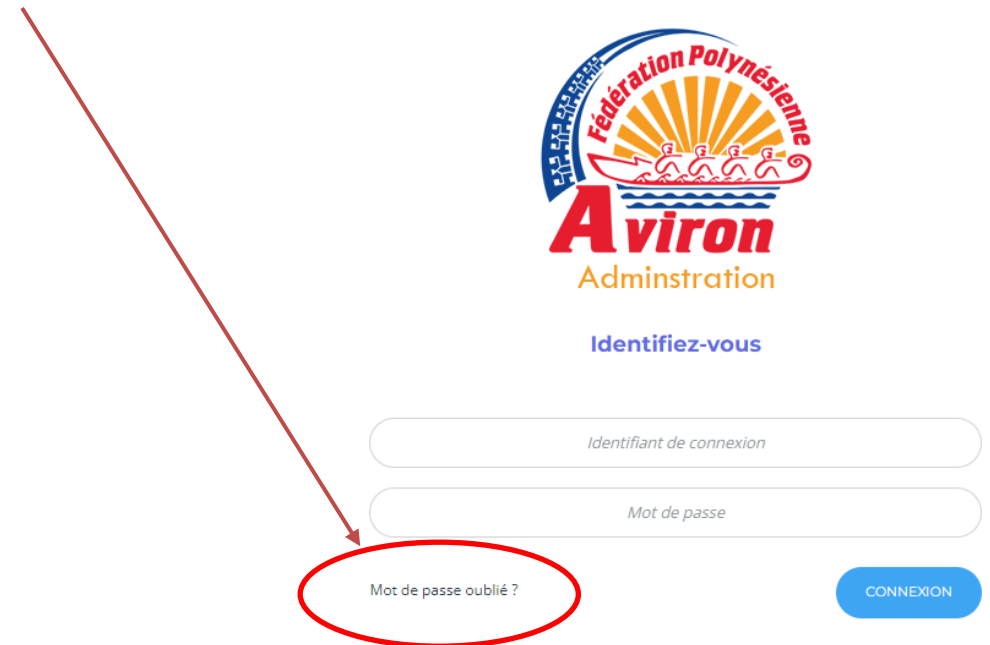

Dans la page « *Mot de passe oublié* », saisissez votre identifiant de connexion puis cliquez sur le bouton « **Valider** ».

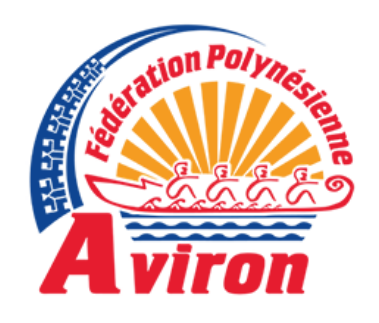

#### Mot de passe oublié

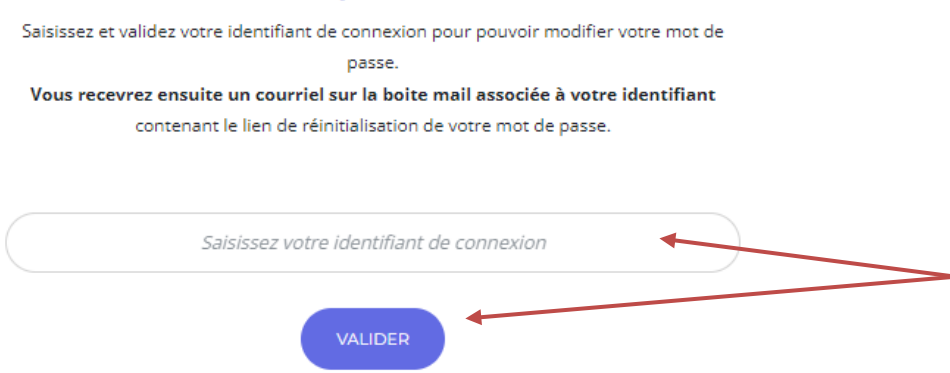

Vous recevrez alors, **sur l'adresse mail liée à votre compte administrateur**, un mail de réinitialisation de mot de passe.

Si vous ne connaissez pas votre adresse mail de contact, merci de voir le chapitre « **Modifier votre adresse mail** »

ומי Mot de passe oublié Saisissez et validez votre nouveau mot de passe. Saisissez un mot de passe Confirmer le mot de passe Afficher le mot de passe ENREGISTRER VOTRE NOUVEAU MOT DE PASSE  $\sim$ 

Compléter le formulaire de modification de mot de passe puis cliquez sur « **Enregistrer votre mot de passe** »

#### MODIFIER VOTRE ADRESSE MAIL

Tout administrateur peut modifier ou voir son adresse mail de contact. **Après connexion**, cliquez sur l'icône située en haut à droite de la page d'accueil.

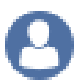

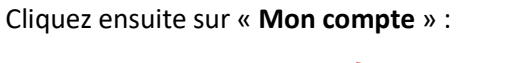

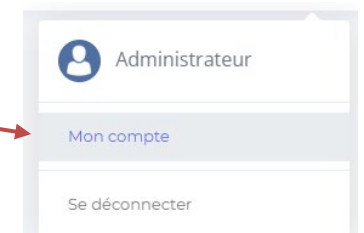

Dans la page qui s'affiche, cliquez sur « **Modifier votre adresse mail** » pour accéder au formulaire permettant la modification.  $\overline{I}$ 

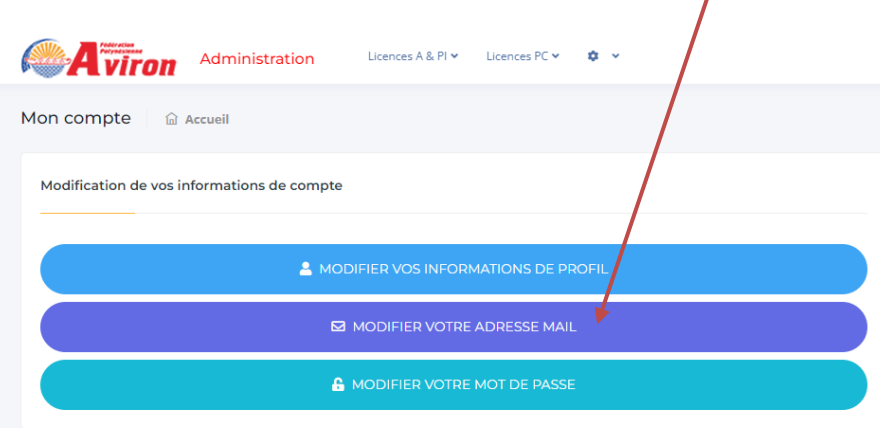

Saissisez votre nouvelle adresse mail et sa confirmation puis cliquez sur le bouton « **Enregistrer** »

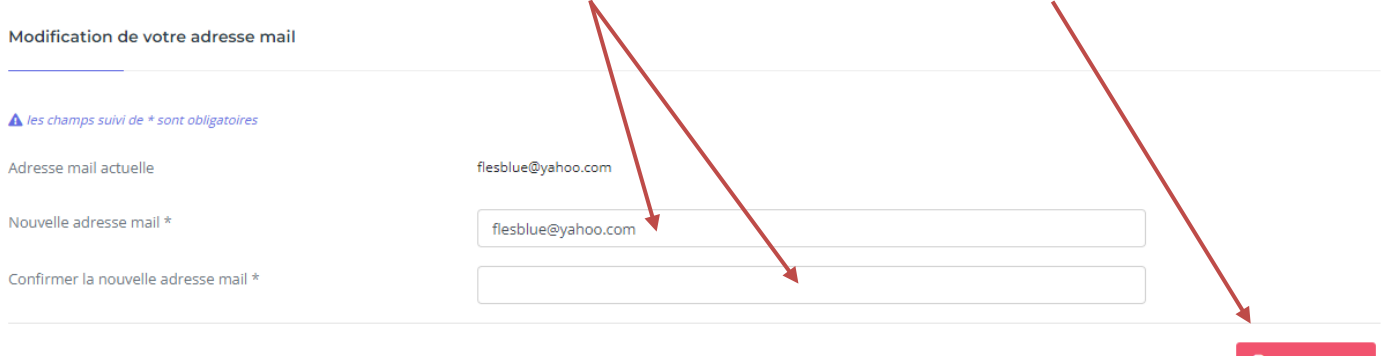

#### MODIFIER VOTRE IDENTIFIANT DE CONNEXION

Tout administrateur peut modifier son identifiant de connexion. Après connexion, cliquez sur l'icône située en haut à droite de la page d'accueil.

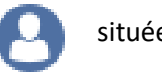

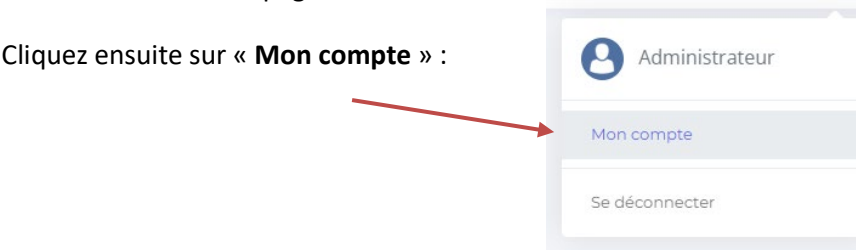

Dans la page qui s'affiche, cliquez sur « **Modifier vos informations de profil** » pour accéder au formulaire permettant la modification.  $\prime$ 

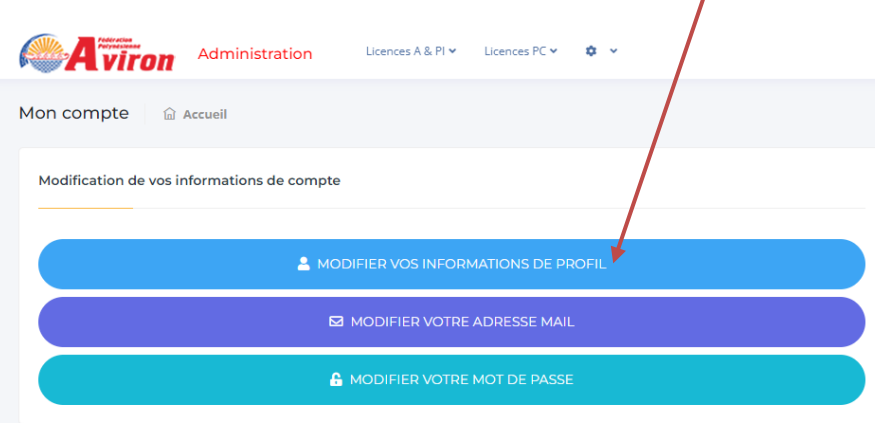

Saissisez vos nouvelles informations puis cliquez sur le bouton « **Enregistrer** »

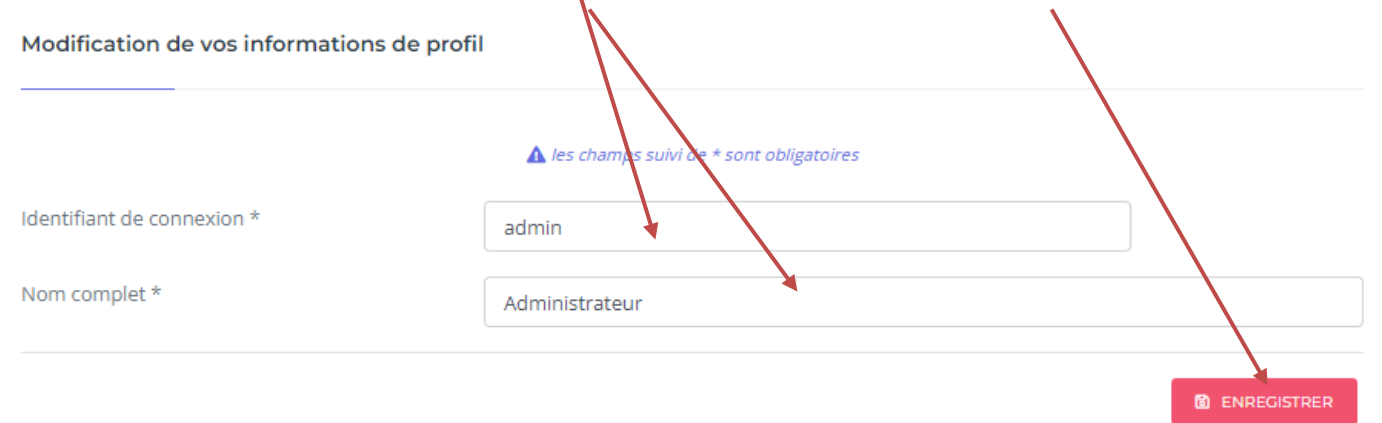

**ATTENTION : Votre identifiant de connexion ne doit pas contenir d'espace, de caractères accentués ou de caractères spéciaux (apostrophe, \$, & …)**